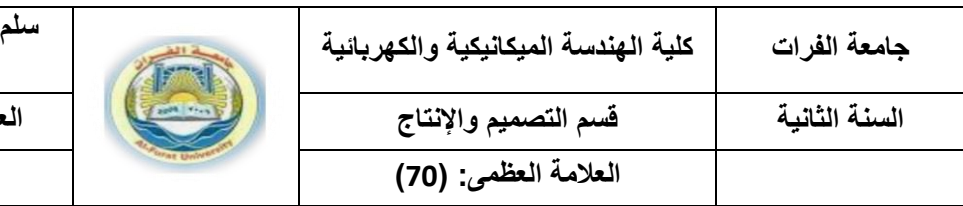

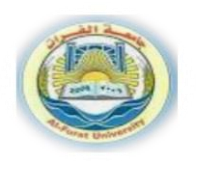

- .1 قيد األفقية Horizontal بين الضلعين CD و GH، قيد األفقية Horizontal بين مركزي الدائرتين السفليتين، قيد التالمس Tangant بين الدائرة اليمينية السفلى والضلع GH، أيضا قيد Tangant بين الدائرة اليسارية والضلع BC. )4 عالمة(
- .2 يترك للطالب حرية اختيار القيود البعدية التي ال تسبب تشوه في الشكل:تساوي اقطار الدوائر، تماس للدائرة المتوسطة مع الضلع AB، قيد الشاقولية ل FG و مركز الدائرة السفلى اليمينية مع A، أيضا مركز الدائرة السفلى اليسارية مع B ،أيضا مركز الدائرة الوسطى مع منتصف AB و EF. قيد التناظر بين AH والخط اإلنشائي و BC. تثبيت النقطة A على Origin باستخدام coincident.

إضافة بعد ل AB و EF و FG وED و GH و CD وقطر إلحدى الدوائر المتساوية ، بعد شاقولي للدائرة السفلى اليمينية ) 12 علامة).

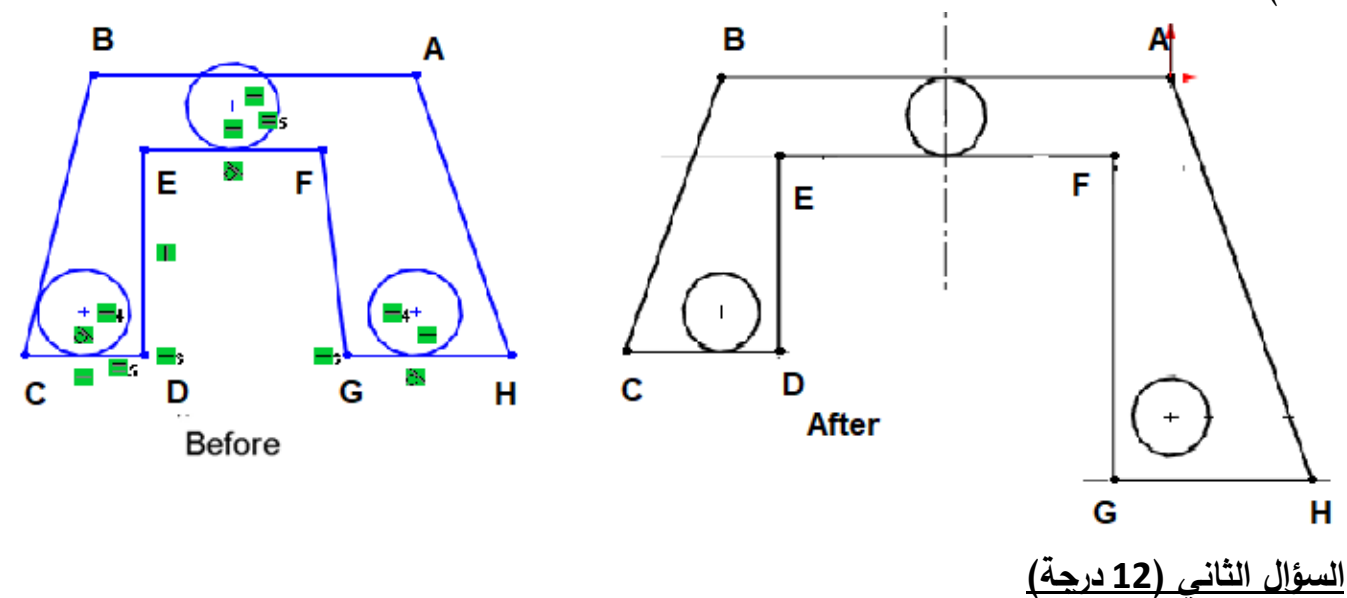

- .1 قسم Drawing.
- Fully Defined .2
- .3 أحد المستويات اإلحداثية.
	- . .4 االثنتين معا
		- .Fillet .°
- .Linear Sketch Pattern .6

## **السؤال الثالث** )12 درجة( 6 درجة لكل طلب:

-1 بالنسبة للرسم األول: بعد رسم الشكل المعطى في أحد مستويات الرسم التلقائية وإعطائه القيود البعدية والهندسية المطلوبة إليصاله لمرحلة التقييد الكامل ننفذ الشكل ثم نرسم دائرة قطرها mm20 في مستو عمودي على المسار من إحدى نقطتي نهاية المسار ولتكن كما في الشكل:

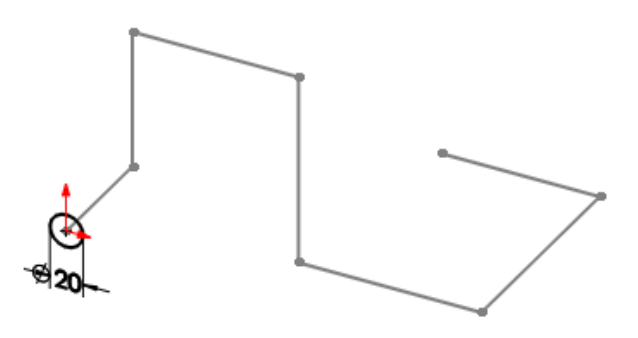

- نطبق سمة Boss swept على الشكل بعد إعطاء Exit على الدائرة، نطبق الخيارات الموضحة على يسار البروفيل فنحصل على الشكل النهائي.

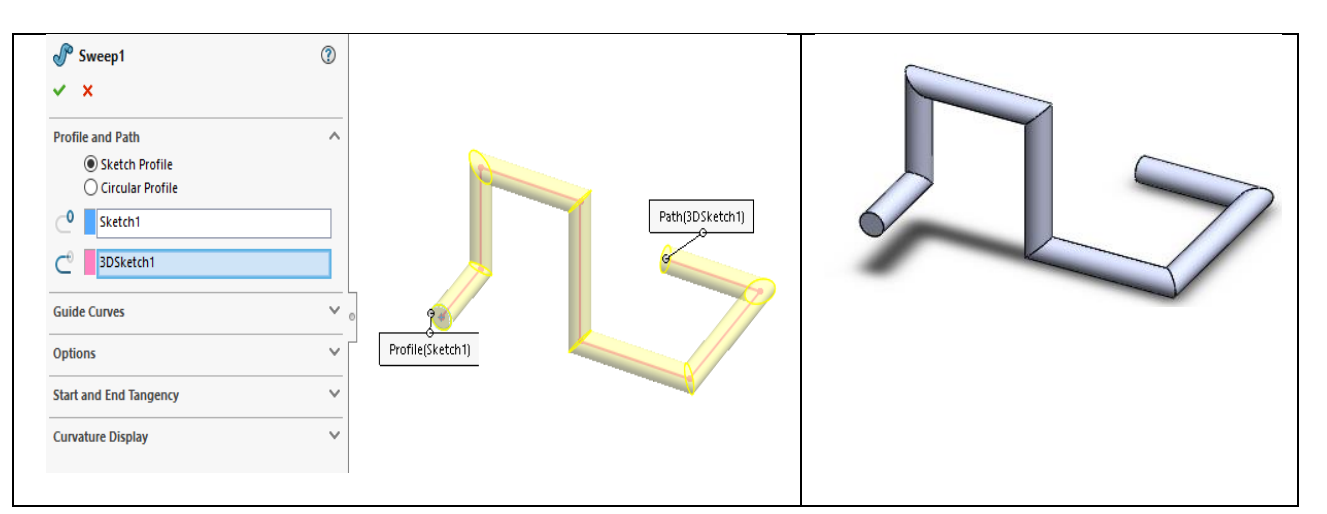

-2 بالنسبة للرسم الثاني: بعد رسم الشكل المعطى في أحد مستويات الرسم التلقائية وإعطائه القيود البعدية والهندسية المطلوبة إليصاله لمرحلة التقييد الكامل ننفذ الشكل، نطبق سمة Boss Revolve على الشكل الناتج حول المحور المرسوم بزاوية 363 درجة فنحصل على الشكل النهائي كما هو موضح:

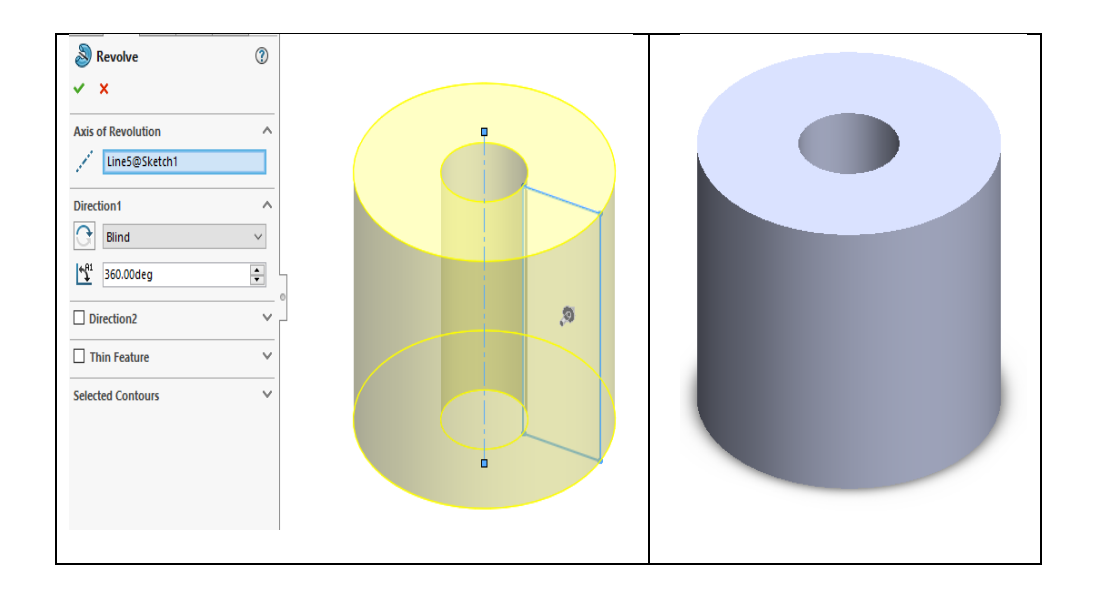

## **السؤال الرابع )30 درجة(**

- -1 نفتح ملف جزء Part ثم نضغط Ok.
- -2 نختار مستوي رسم معين وليكن Plane Front.
- -3 يمكن للطالب بدء الرسم بالطريقة التي يراها مناسبة، إحدى هذه الطرق هو رسم المسقط اآلتي على المستوي Front ثم تطبيق القيود البعدية والهندسية المناسبة حتى إيصاله لمرحلة التقييد الكامل.

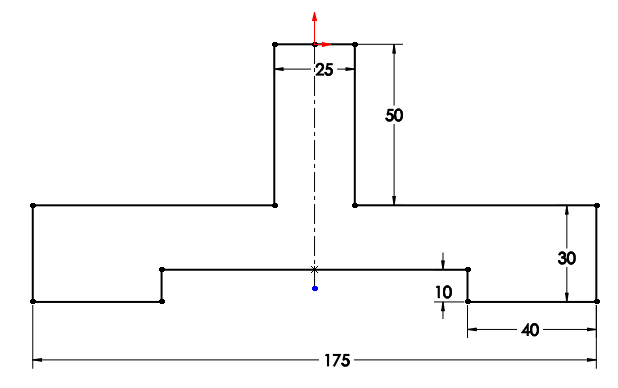

- بعد تنفيذ الشكل نطبق سمة Boss Extruded لمسافة ولتكن mm.100

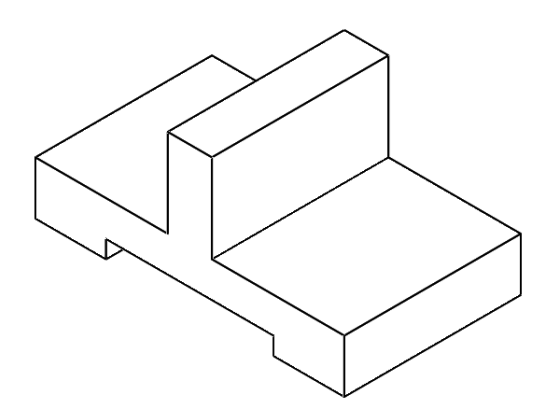

- نرسم دائرة على المستوي األفقي للشكل الناتج ونطبق عليها القيود البعدية المبينة:

سلم امتحان نظري مادة الرسم باستخدام الحاسب عميد كلية الهندسة الميكانيكية

الدكتور محمد نادر زيدان

مدرس المقرر الدكتورة جيداء العلوش

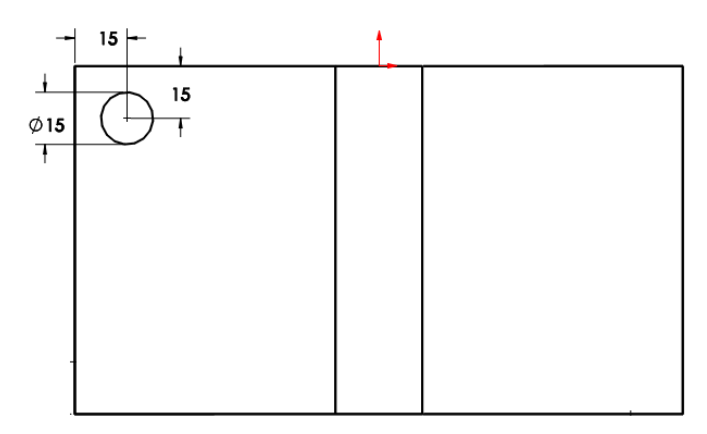

- يمكن رسم الدوائر الثالثة الباقية باستخدام سمة المصفوفة الخطية Pattern Sketch Linear( أو تكرار رسم كل دائرة على حدى مع مراعاة التقييد الكامل لكل دائرة على حدى).

- بعد تنفيذ الشكل نطبق على الدوائر األربعة سمة البثق مع اقتطاع cut Extrude مع الخيار all Through لنحصل على الشكل النهائي:

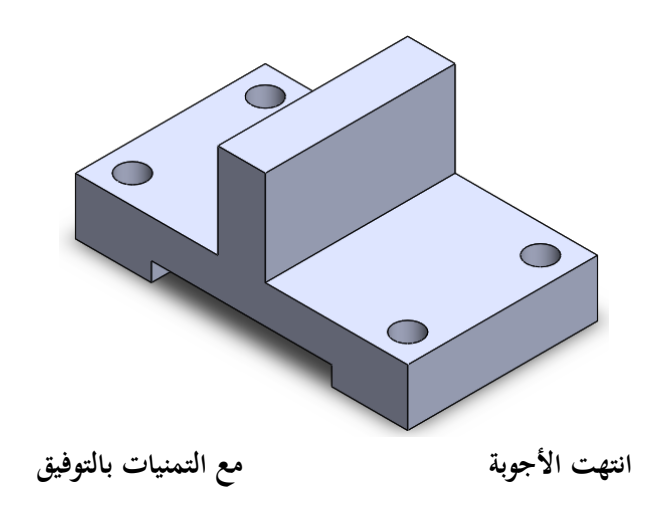